## **Create a Location Page**

To create a location page:

1. Click **Build** or **Manage Dashboards**.

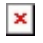

2. In the Project Tree, click the gray or white button next to a location node.

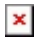

The location page editor opens.

3.Make sure the  $\overline{\phantom{a}}$  **Image** tab is selected, and drag the image file to the specified area.

 $\pmb{\times}$ 

Your page is created, and your image appears in the canvas.

4. At any point, you can click the **Widgets** tab and then click **Submit** to save your changes to this page.

 $\pmb{\times}$ 

## **Tip**

The image fills the whole page. If you want empty space around the image for widgets, use an image editor to add the empty space.

## [Previous: Videos: Dashboard Manager](https://wiki.dglogik.com/dglux5_wiki:project_assist:2_0_v7:dashboard_manager)

[Next: Add a Zone](https://wiki.dglogik.com/dglux5_wiki:project_assist:2_0_v7:add_zone)

Permanent link: **[https://wiki.dglogik.com/dglux5\\_wiki:project\\_assist:2\\_0\\_v7:location\\_page](https://wiki.dglogik.com/dglux5_wiki:project_assist:2_0_v7:location_page)**

Last update: **2021/09/20 14:51**

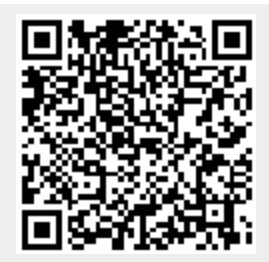